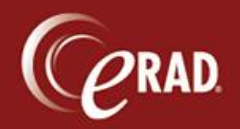

This document explains how to use Editor to review reports created by Radiologists using interactive mode.

## **Configuration**

- 1. Navigate to Lookup tables and choose the General category. Select the QualityReviewDistribution table.
- 2. Choose Non-STAT, STAT, or both—and select a practice, if applicable.
- 3. Add a user.
- 4. Add a Quality Review Rate, such as 1 (for all patients), 5 (every 5<sup>th</sup> report), 10 (every 10<sup>th</sup> report), etc. This rate can be used for quality control, to assess new radiologists, to assess during golive, etc. It can be changed at any point.

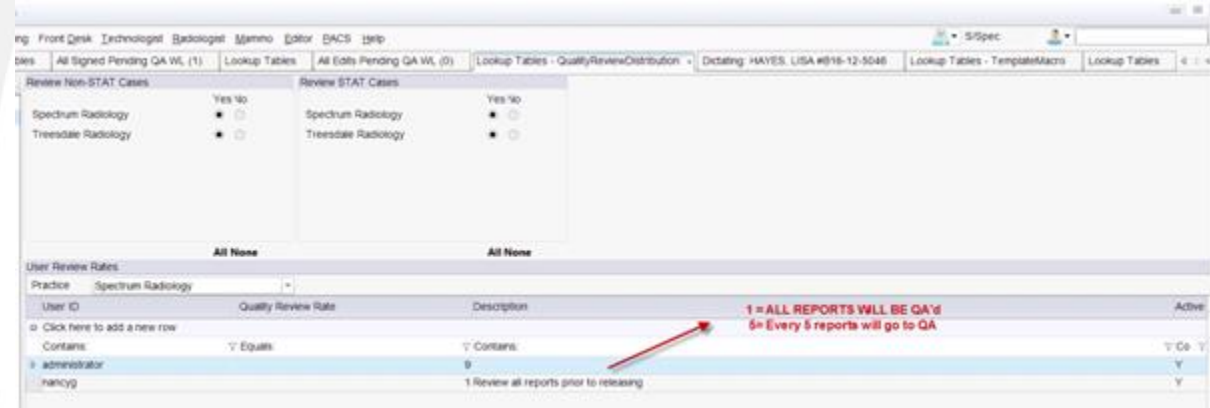

## **Workflow**

After the Radiologist signs as usual, the QA workflow runs as follows.

C Note that the Radiologist cannot sign for immediate release; that would bypass QA.

- 1. The editor selects the All Signed Pending QA worklist.
- 2. The Editor can either select Verify Report (right side of status bar) or Reject/Edit (left side of status bar).
	- Verify releases the report.

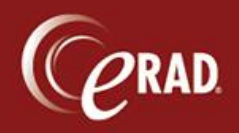

▪ Reject/Edit sends the report back to the Radiologist to correct, or the editor can make the changes and send back for signature.

If the corresponding System Config Code is set to False, the report will bypass QA after it is corrected. If that code is set to True, the report will route to the editor again.

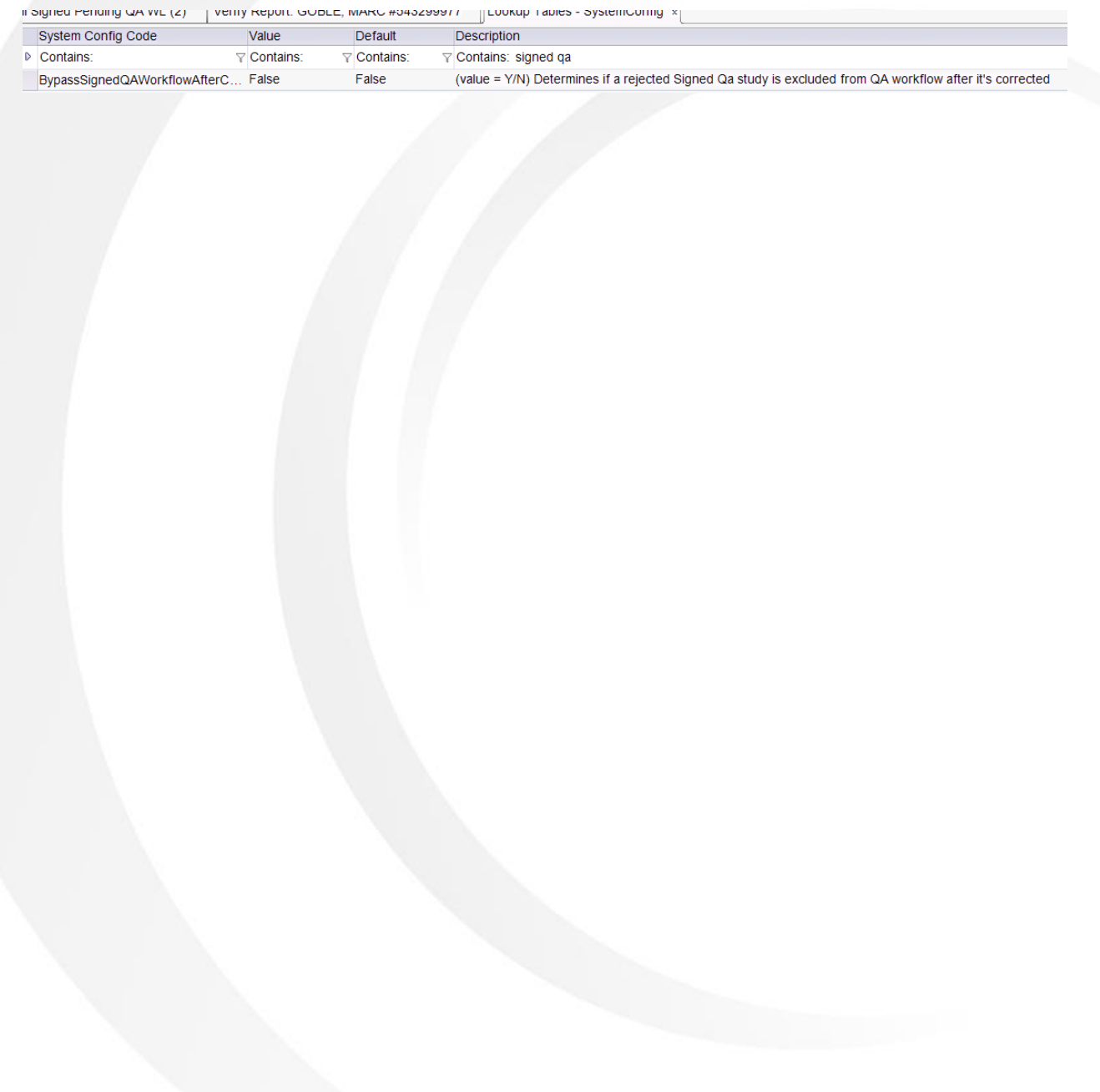